# **GoogleMeet**

#### 〜 同時双方向型オンライン学習の充実に向けて 〜

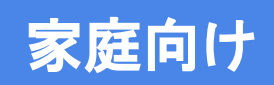

### **GoogleMeet**の参加①(**Classroom**から参加できます)

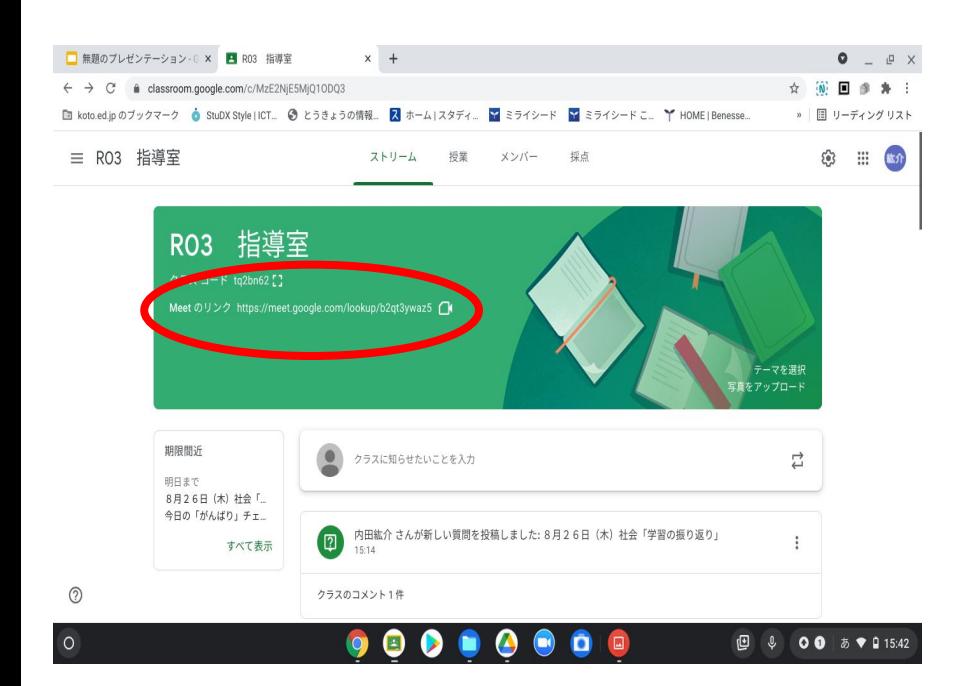

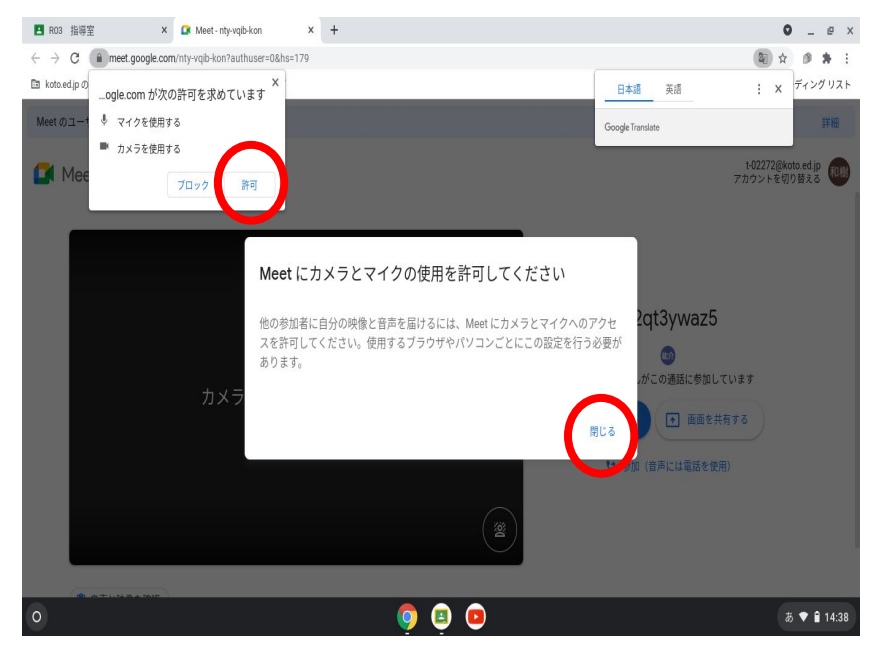

Classroomの「Meetのリンク」をク リック

「閉じる」「許可」をクリック

#### **GoogleMeet**の参加②(はじめに表示されるメッセージ等)

体介

にの通話に参加しています 1 画面を共有する 清には雷話を使用)

 $\bullet$ 

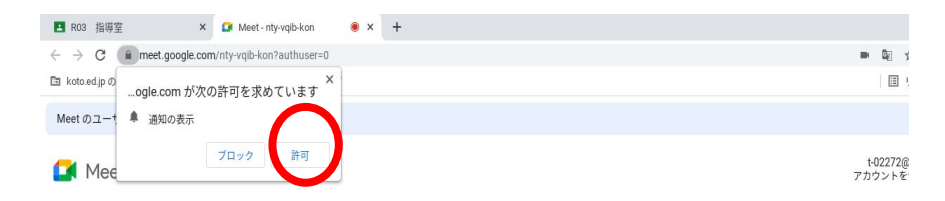

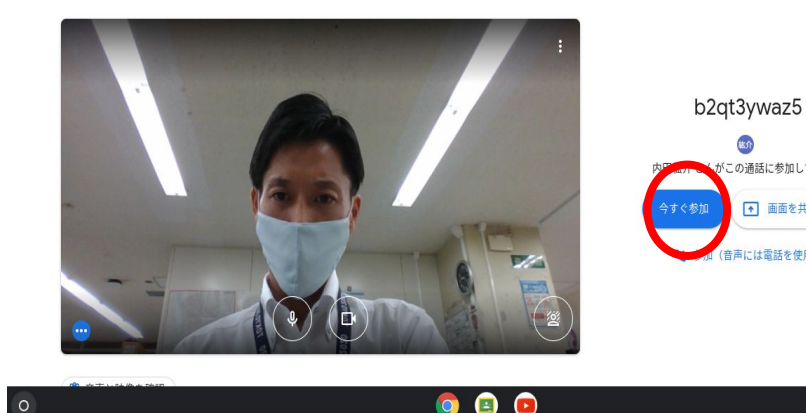

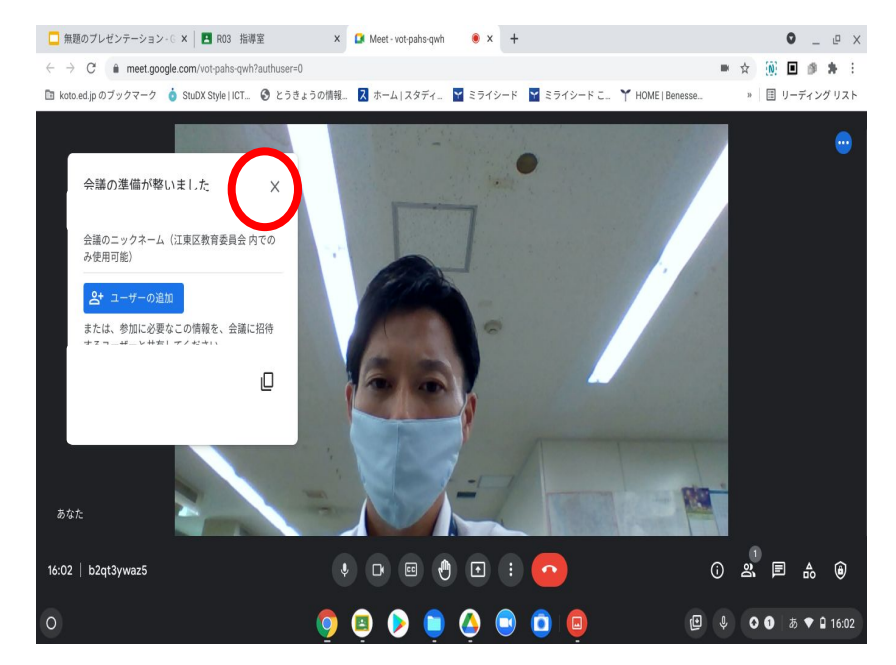

「今すぐ参加」をクリック 「閉じる |をクリック

### **GoogleMeet**の操作①(画面アイコン等について)

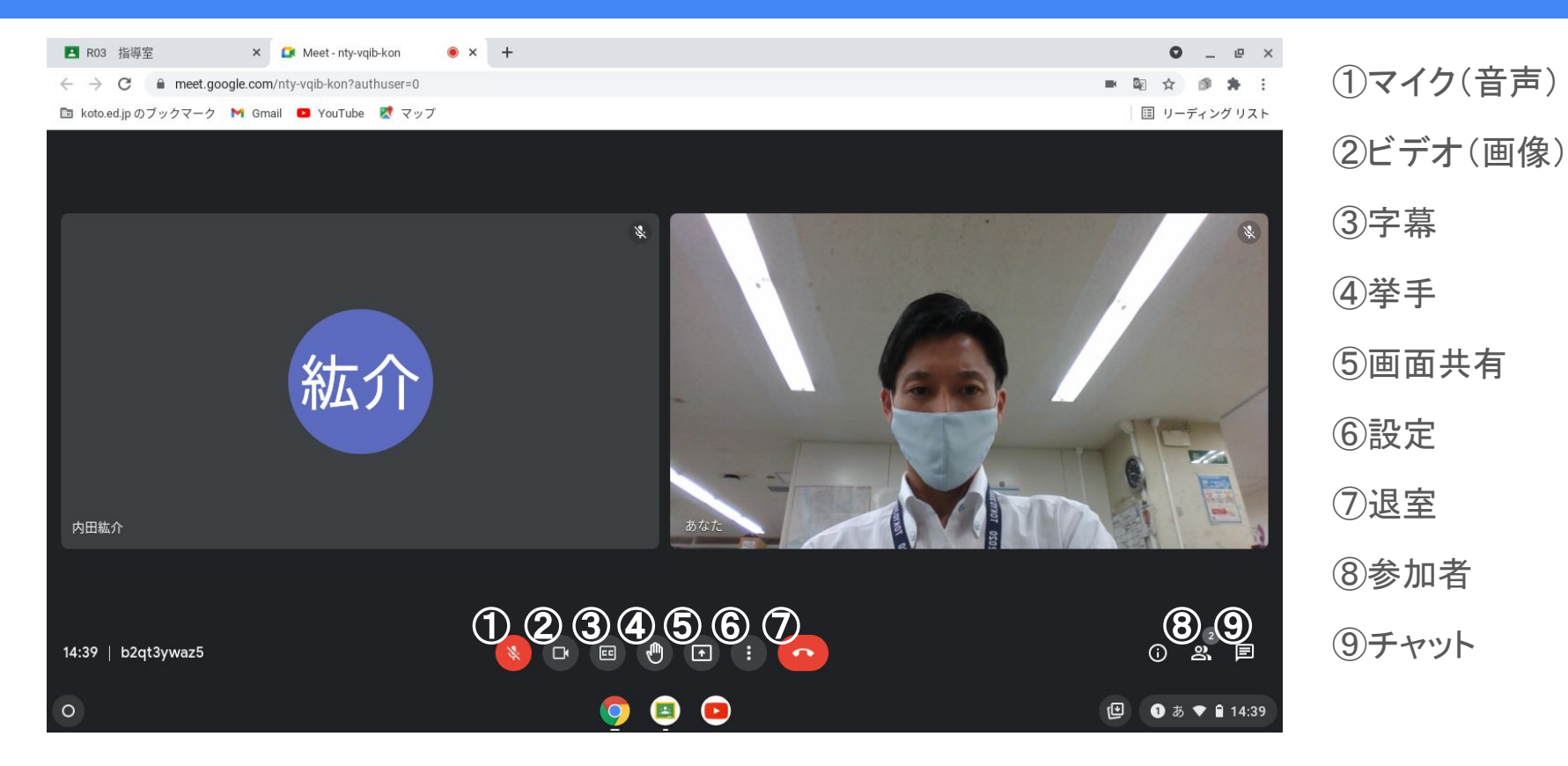

### **GoogleMeet**の操作② (画面の表示方法)

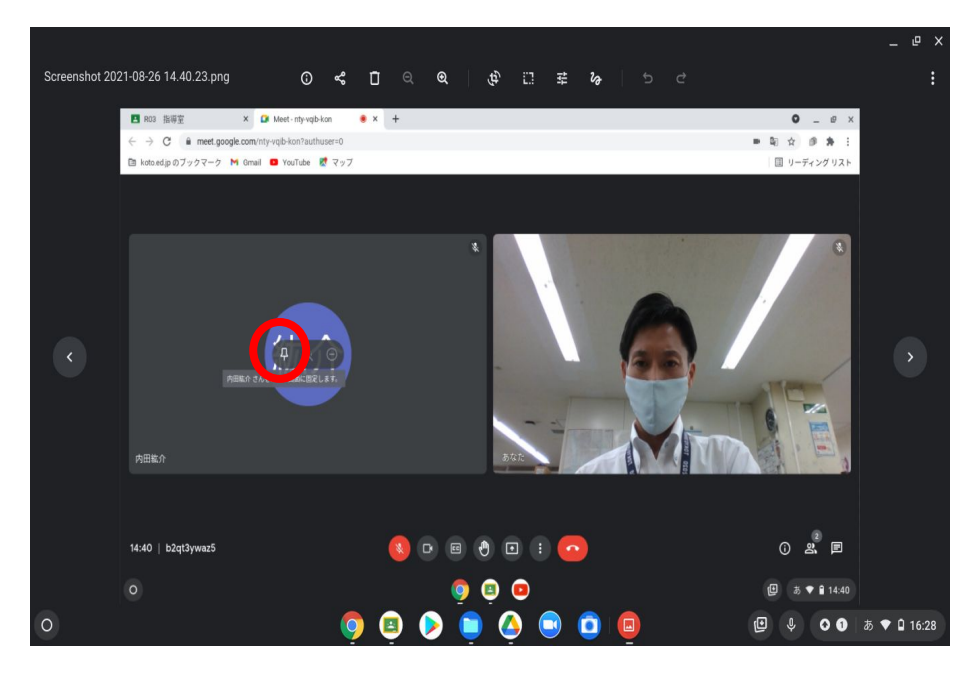

大きく表示したい参加者の画面にカーソルを 移動させて「 ♪」をクリックすると、大きく表示 される。

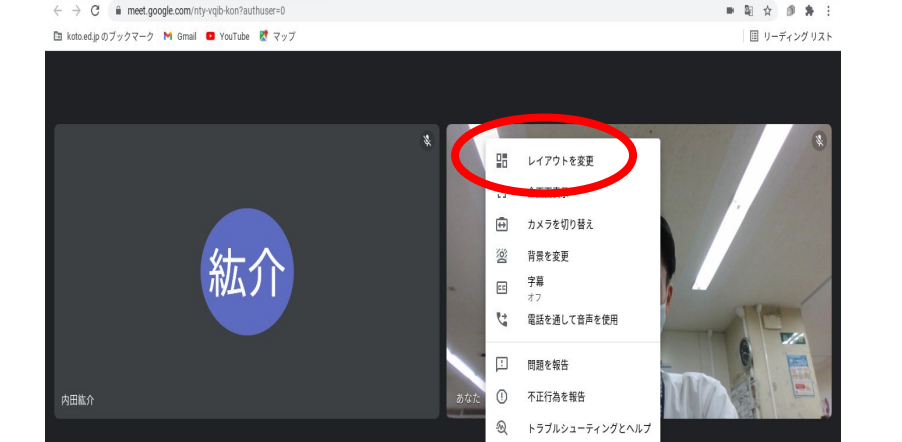

**@ 股定** 

 $0 - P$ 

 $0$  2  $\boxed{2}$ 

**□ ●あ♥自14:40** 

 $\bullet$  x +

X CA Meet-nty-vaib-kon

**四 R03 指導室** 

14:40 | b2qt3ywaz5

「その他のオプション」から「レイアウト変 更」をクリックし、表示形式を選ぶ。

 $\begin{array}{c} \begin{array}{c} \mathbf{1} \\ \mathbf{2} \end{array} \end{array}$ 

#### **GoogleMeet**の操作③ (画面の表示方法2)

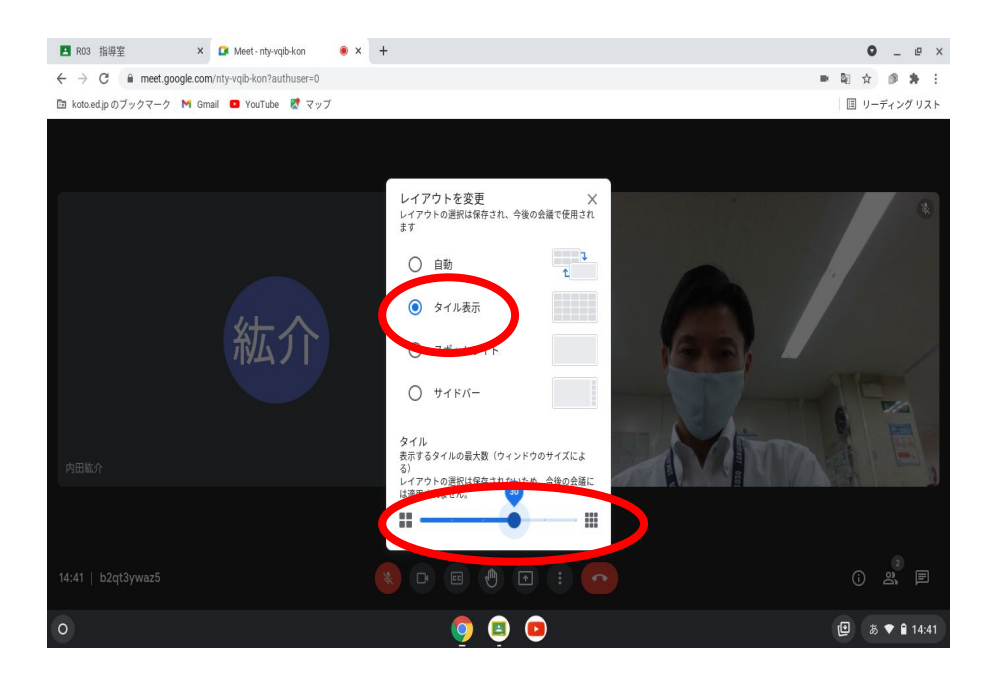

「タイル表示」を選択するとタイル表示す る画面の数も選べます。

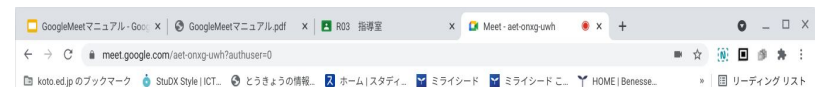

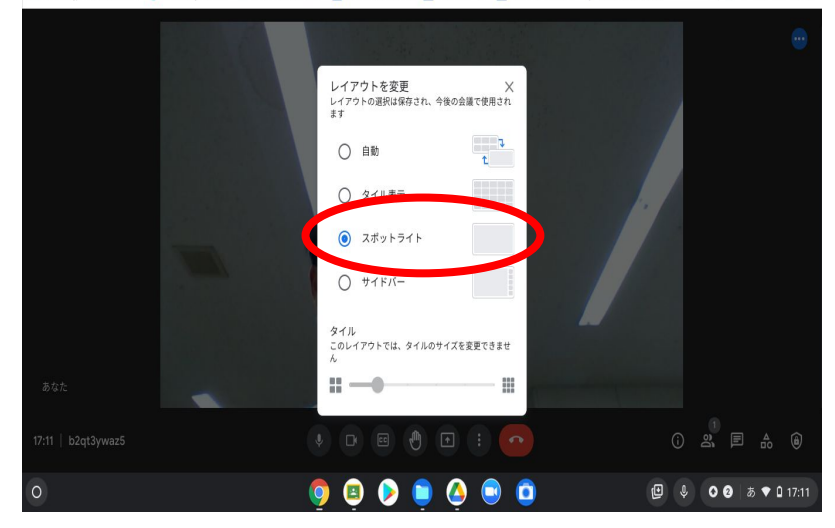

「スポットライト」を選択すると発言中 または画面共有の画面が大きく表示 されます。

## **GoogleMeet**の操作④ (挙手の方法)

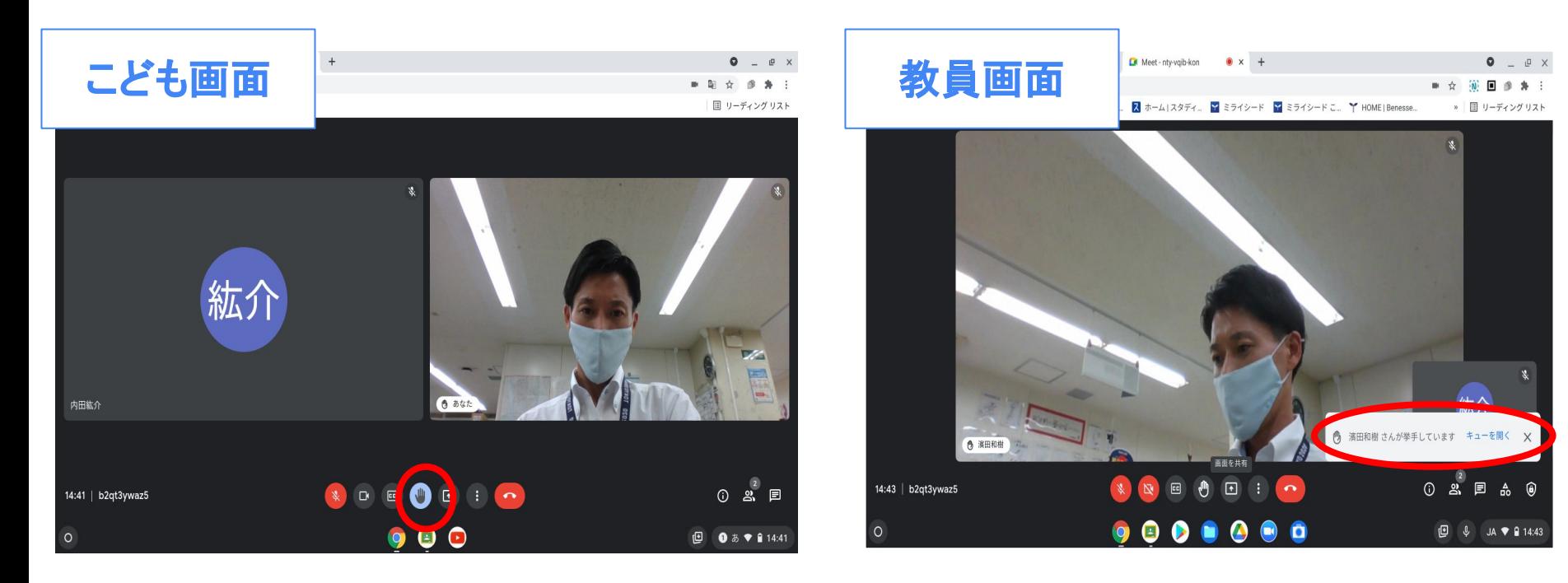

「挙手」を選択すると画面上に挙手マーク が表示されます。

「挙手」が選択されたという、 メッセージが表示されます。

### **GoogleMeet**の操作⑤ (チャットの方法)

| X DI Meet-nty-vqib-kon W X +<br><b>E</b> R03 指導室                                   |         | $\begin{array}{ccccccccc} \bullet & & - & \circ & \times \end{array}$ | ■ 無題のプレゼンテーション- G ×   ■ R03 指導室<br>$x \in M$ Meet-vot-pahs-qwh $x +$                                                                                                    | $\bullet$ $-$                                                               |
|------------------------------------------------------------------------------------|---------|-----------------------------------------------------------------------|----------------------------------------------------------------------------------------------------|-----------------------------------------------------------------------------|
| $\leftarrow$ $\rightarrow$ $\mathbf{C}$ in meet.google.com/nty-vqib-kon?authuser=0 |         | ■ 图 ☆ 图 寿 :                                                           | $\leftarrow$ $\rightarrow$ C' $\bullet$ meet.google.com/vot-pahs-qwh?authuser=0                                                                                                    | ■ ☆ ④ 目 多 ★                                                                 |
| 图 koto.ed.jpのブックマーク M Gmail ■ YouTube K マップ                                        |         | ■ リーディング リスト                                                          | □ koto.ed.jp のブックマーク <mark>●</mark> StuDX Style   ICT ● とうきょうの情報 <mark>ス</mark> ホーム   スタディ ■ ミライシード ■ ミライシード こ ▼ HOME   Benesse                                                                                                    | »   国 リーディング                                                                |
| 紘介                                                                                 |         |                                                                       | <b><i><u>Contract Contract Contract Contract Contract Contract Contract Contract Contract Contract Contract Contract Contract Contract Contract Contract Contract Contract Contract Contract Contract Contract Contract Contract Con</u></i></b> | 通話中のメッセージ<br>メッセージの送信を全員に許可<br>メッセージは通話に参加中のユーザーにのみ表示され、<br>通話が終了すると削除されます。 |
| 内田紘介                                                                               |         |                                                                       |                                                                                                    |                                                                             |
|                                                                                    |         | ■ 内田紘介<br>質問はありますか?                                                   |                                                                                                    | 質問はありますか?<br>Ð                                                              |
| 14:44   b2qt3ywaz5                                                                 | O BODIO | 0 2 日<br>$16:47$ b2qt3ywaz5                                           | $\bullet$ $\bullet$                                                                                                    | $\blacksquare$                                                              |
| $\circ$                                                                            | 990     | 9 あ♥ 14:44<br>$\circ$                                                 | 0000000                                                                                                    | $\mathbf{C}$<br>$9$ 00 $8$ 01                                               |

表示されたメッセージをクリックすると、返 信することができます。

右下の吹き出しマーク(チャット)からメッ セージを送ることができます。